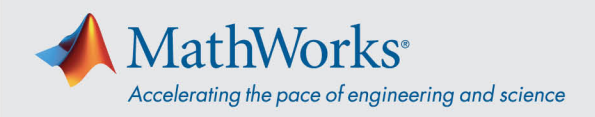

# **ReadyTech への接続**

#### *ReadyTech ポータルサイトにログイン*した後に、*仮想マシンに接続*します。

## **ReadyTech ポータルサイトにログイン**

1. MathWorks から提供されたリンクを使用するか、以下の URL をコピーしてブラウザーに貼り付けます。 (*[https://axis.readytech.com/#/seat-login\)](https://axis.readytech.com/#/seat-login)*

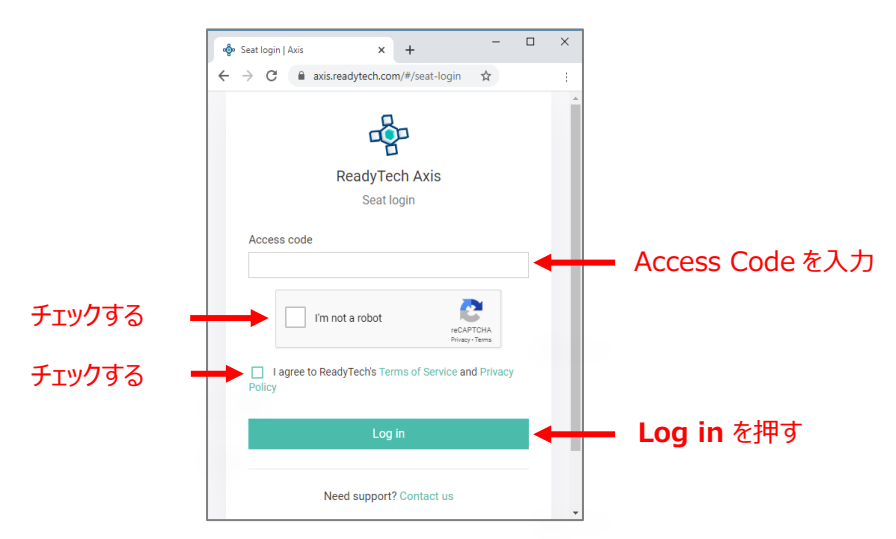

MathWorks から提供される固有の Access Code を入力し、必要なボックスをチェック後、**Log in** をクリックします。

## **仮想マシンに接続**

ログインすると、**ブラウザー**または **RDP** を使用して仮想マシンに接続することができます。

### **オプション 1: ブラウザーベースの接続**

1. *Connect to lab* をクリックすると、仮想マシンへの接続を示す新しいタブが開きます。

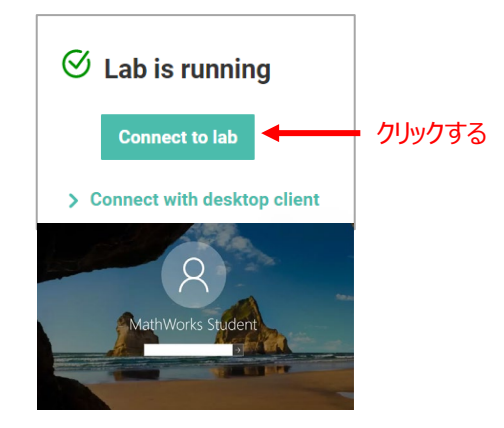

2. パスワードを入力します。

mathworks.com

@ 2021 The MathWorks, Inc. MATLAB and Simulink are registered trademarks of The MathWorks, Inc. See mathworks.com/trademarks for a list of additional trademarks. Other product or brand names may be trademarks or registered trademarks of their respective holders.

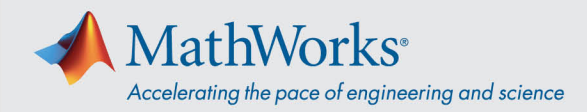

## **オプション 2: リモートデスクトップ接続 (RDP)**

*注: RDP に接続するには、会社の VPN 接続の切断が必要な場合があります。*

1. ReadyTech ポータルで*、Connect with desktop client* をクリックすると、詳細情報が表示されます。

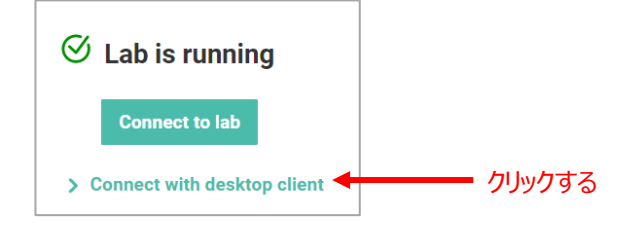

2. *Remote Address* をコピーします。

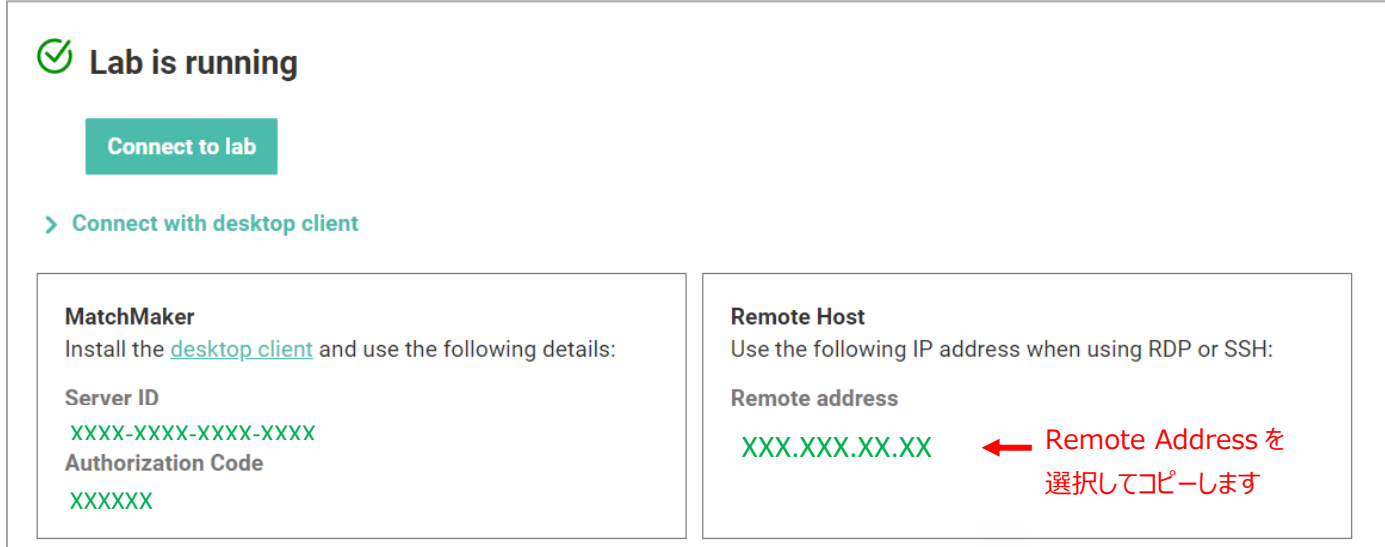

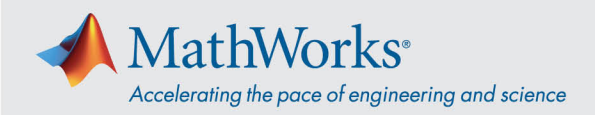

- 3. リモートデスクトップ接続のアプリを起動し(※)、先ほどコピーした *Remote address* を貼り付けます。
	- ※ アプリが見つからない場合は、System32 フォルダ直下の "mstc.exe" から起動

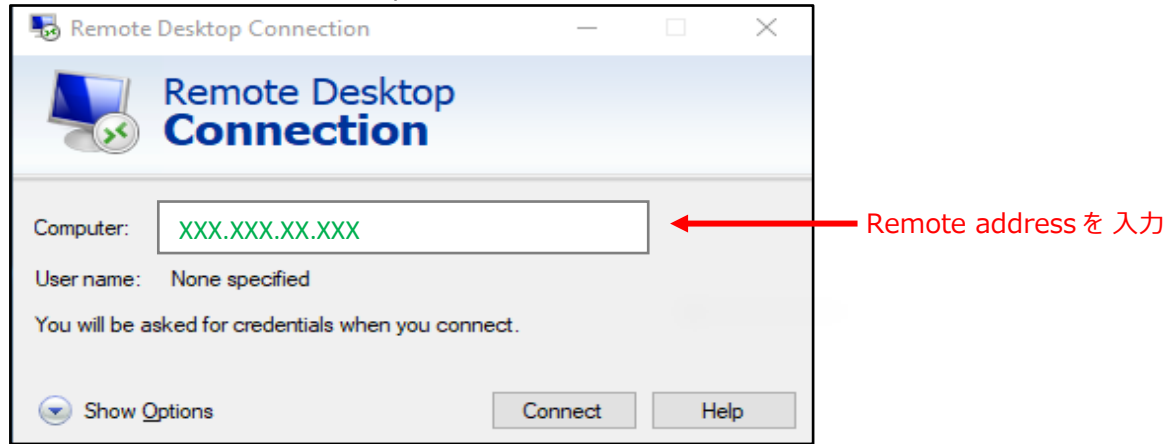

4. *More Choices* を選択して、*Use a different account* をクリックし、ユーザー名とパスワードを入力します。

ユーザー名: **student**

パスワード: **MathWorks から提供されたパスワード (matlab)**

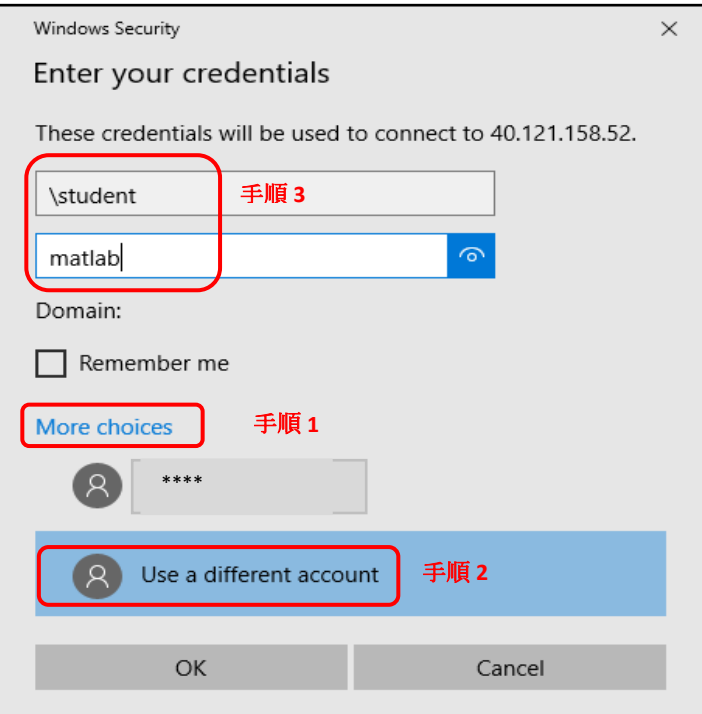

#### mathworks.com

@ 2021 The MathWorks, Inc. MATLAB and Simulink are registered trademarks of The MathWorks, Inc. See mathworks.com/trademarks for a list of additional trademarks. Other product or brand names may be trademarks or registered trademarks of their respective holders.